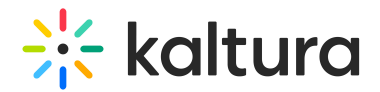

## Theming module

Last Modified on 05/27/2025 5:00 pm IDT

 $\left(\begin{matrix} 2 \\ 0 \end{matrix}\right)$  This article is designated for administrators.

### About

The Theming module lets you customize the look and feel of your Video Portal or LMS instance using themed pages and features.

With the Theme [Builder](https://knowledge.kaltura.com/help/theme-studio), you can create and preview custom themes to match your branding or design preferences. Some pages are exclusive to Theming, while others can switch between Theming and non-Theming layouts.

 $\bullet$ 

If your instance uses custom CSS, contact your Kaltura representative before enabling Theming.

### Related modules

Enabling the Theming module is a prerequisite for the following modules:

- 1. [Custom](https://knowledge.kaltura.com/help/custompages) Pages [module](https://knowledge.kaltura.com/help/custompages)
- 2. [Template](https://knowledge.kaltura.com/help/templatepages) Pages module
- 3. Help [Page](http://knowledge.kaltura.com/help/helppage) [module](https://knowledge.kaltura.com/help/helppage)
- 4. [Personal](http://knowledge.kaltura.com/help/personalprofile) Profile [module](https://knowledge.kaltura.com/help/personalprofile)
- 5. [Footer](http://knowledge.kaltura.com/help/footer) [module](https://knowledge.kaltura.com/help/footer)
- 6. [ListPage](http://knowledge.kaltura.com/help/listpage) [module](https://knowledge.kaltura.com/help/listpage)
- 7. [Login](http://knowledge.kaltura.com/help/login) [module](https://knowledge.kaltura.com/help/login)
- 8. [Upload](http://knowledge.kaltura.com/help/uploadmedia-module) Medi[amodule](https://knowledge.kaltura.com/help/uploadmedia-module)
- 9. Channel [Theming](http://knowledge.kaltura.com/help/channelthemingui) UI [module](https://knowledge.kaltura.com/help/channelthemingui)
- 10. Channel [Collections](http://knowledge.kaltura.com/help/channelcollections-module) [module](https://knowledge.kaltura.com/help/channelcollections-module)
- 11. [Playlist](https://knowledge.kaltura.com/help/playlist-page) Page [module](https://knowledge.kaltura.com/help/playlist-page)
- 12. Search [module](https://knowledge.kaltura.com/help/search-module)
- 13. [Groups](https://knowledge.kaltura.com/help/grouppage) Page [module](https://knowledge.kaltura.com/help/grouppage)
- 14. Add [New](http://knowledge.kaltura.com/help/addnew) [module](https://knowledge.kaltura.com/help/addnew)

### **Configure**

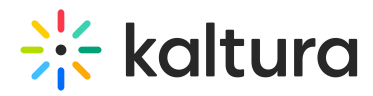

Go to your Configuration Management console and click on the **Theming** module. You can also navigate to it directly using a link: https://{your\_KMS\_URL}/admin/config/tab/theming.

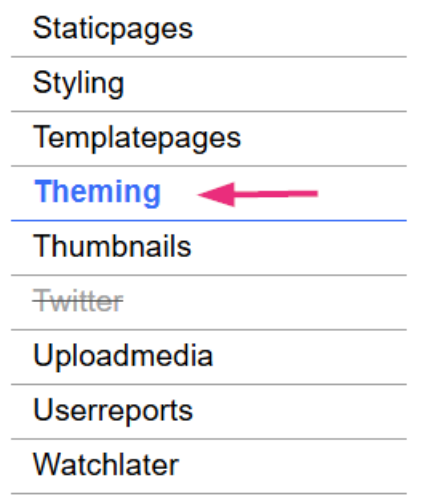

#### The Theming page displays.

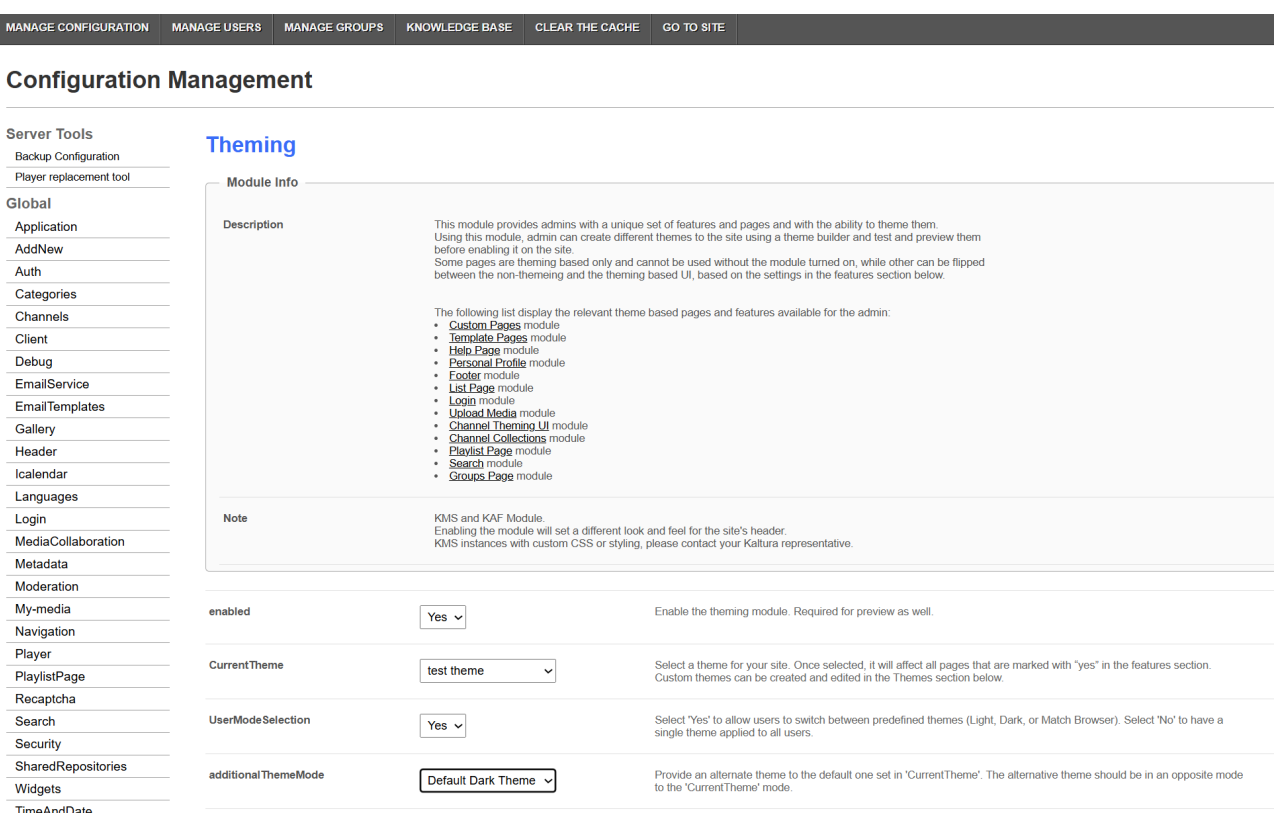

Configure the following:

**enabled** - Set to 'Yes' to enable the module.

**currentTheme** - Choose the default theme for your site. You can select the built-in Light or Dark theme, or a custom theme you've created (see [below](http://knowledge.kaltura.com/#theme)). The selected theme applies to all pages set to 'Yes' in the **Features** section (see [below](http://knowledge.kaltura.com/#features)).

Copyright ©️ 2025 Kaltura Inc. All Rights Reserved. Designated trademarks and brands are the property of their respective owners. Use of this document constitutes acceptance of the Kaltura Terms of Use and Privacy Policy.

# $\frac{1}{25}$  kaltura

 $\bullet$ Once a theme is selected here, it updates the site's header and other Themingenabled pages to match the chosen design.

**UserModeSelection** - Set to 'Yes' to let logged-in users choose their preferred theme from the user menu. When enabled, an additional field appears:

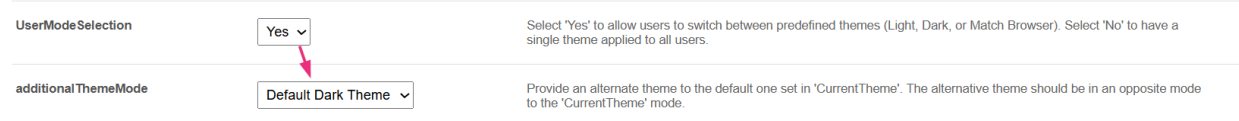

**additionalThemeMode** - Choose an alternate theme (must be the opposite of the one set in currentTheme, for example, if **CurrentTheme** is 'Light', select 'Dark' here). Options include:

- **Light** Forces Light theme across the site
- **Dark** Forces Dark theme
- **Match Browser** Follows the user's browser or system setting

Both **CurrentTheme** and **additionalThemeMode** must be defined for theme switching to work. User selection applies immediately and is saved for future visits.

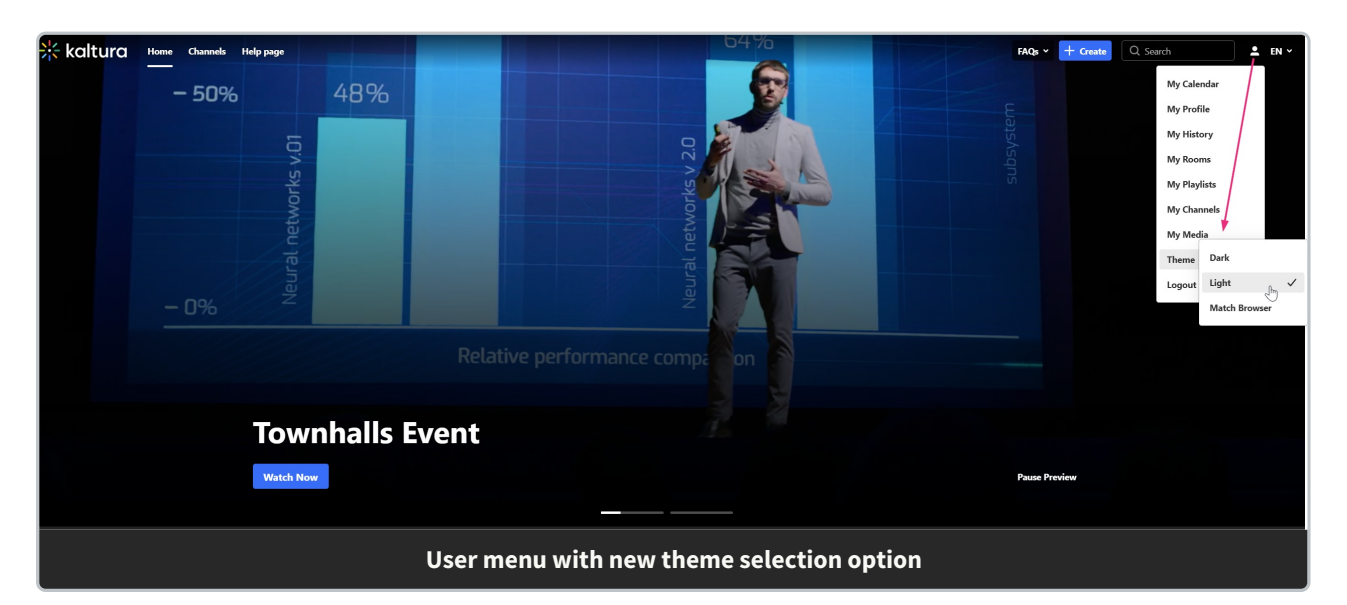

#### Themes

1. Click the +**Add Themes** button.

A new field displays:

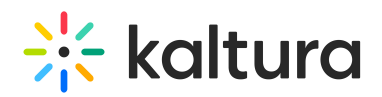

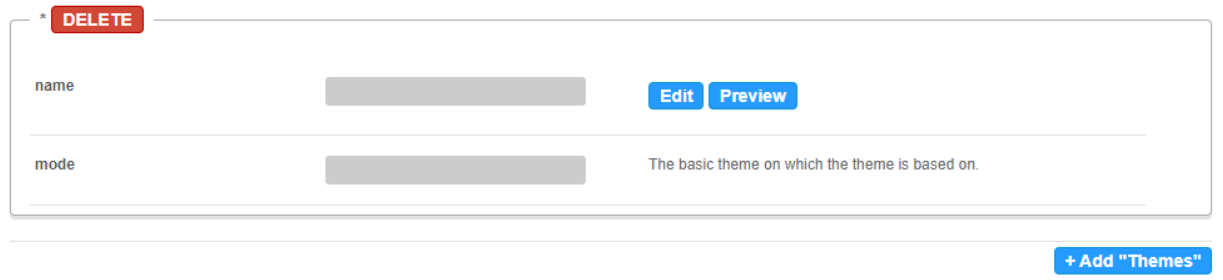

- 2. Click **Edit**.
- 3. The **Theme Builder** opens.

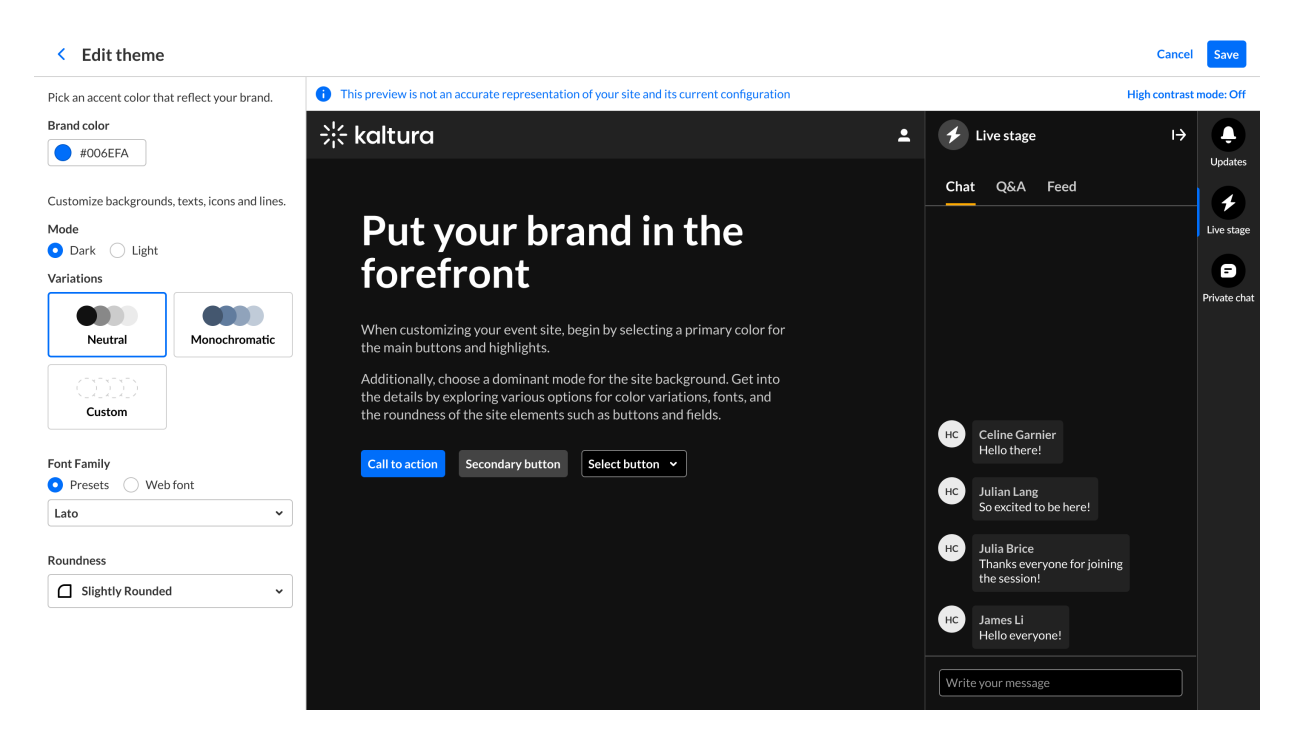

- 4. Use the Theme Builder to design and manage your custom theme. Once you're done customizing, your theme will be available in the **CurrentTheme** dropdown, ready to be set as your site's default. For [detailed](https://knowledge.kaltura.com/help/theme-studio) steps, see our article Theme Builder.
- 5. Click **Preview** to see how your theme looks on the site without affecting what other users see.

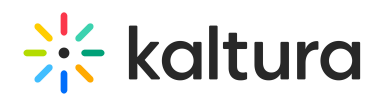

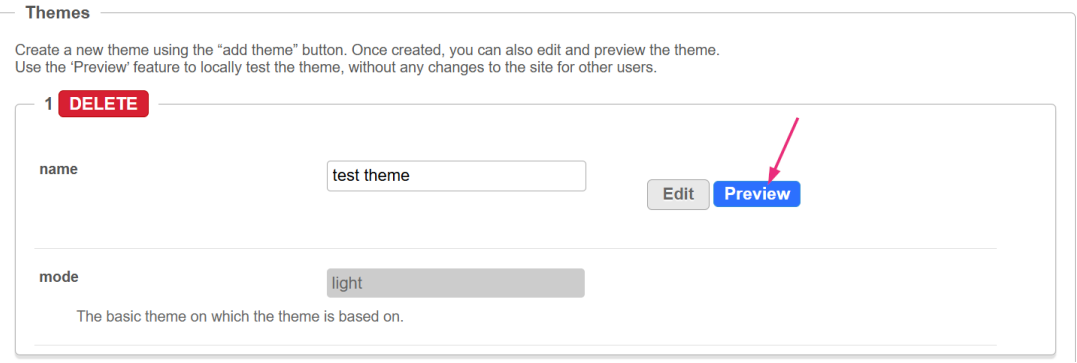

You'll be redirected to the site with a preview banner below the top menu, letting you know you're in preview mode. This preview is local to your browser and doesn't impact other users.

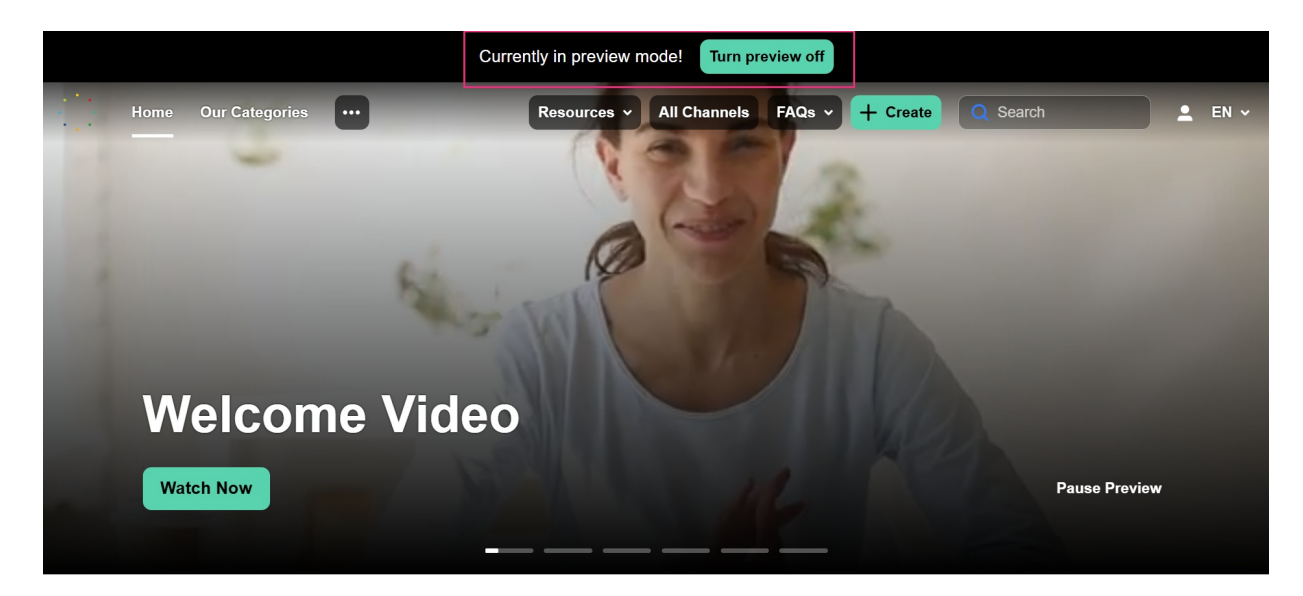

To exit preview mode, click **Turn Preview Off** in the banner.

After you have customized a theme, you can set it as your site's default theme from the **CurrentTheme** dropdown.

#### $\bullet$ To add **custom CSS**, you can use the **themingAdditional** field in the [cssupload](http://knowledge.kaltura.com/help/cssupload) module.

#### Features

Use this section to choose which Theming-based pages and features to enable.

- Set a feature to 'Yes' to apply your selected theme to that page for all users.
- Set a feature to 'No' to keep it disabled (you can still preview it using the Preview option).

Copyright ©️ 2025 Kaltura Inc. All Rights Reserved. Designated trademarks and brands are the property of their respective owners. Use of this document constitutes acceptance of the Kaltura Terms of Use and Privacy Policy.

# $\frac{1}{25}$  kaltura

 $\bullet$ 

When preview mode is on, all Theming pages will display the previewed theme regardless of their individual feature settings.

Some Theming-based features don't appear in this list - they are always enabled when the Theming module is active. See the Related [modules](http://knowledge.kaltura.com/#modules) section above for details.

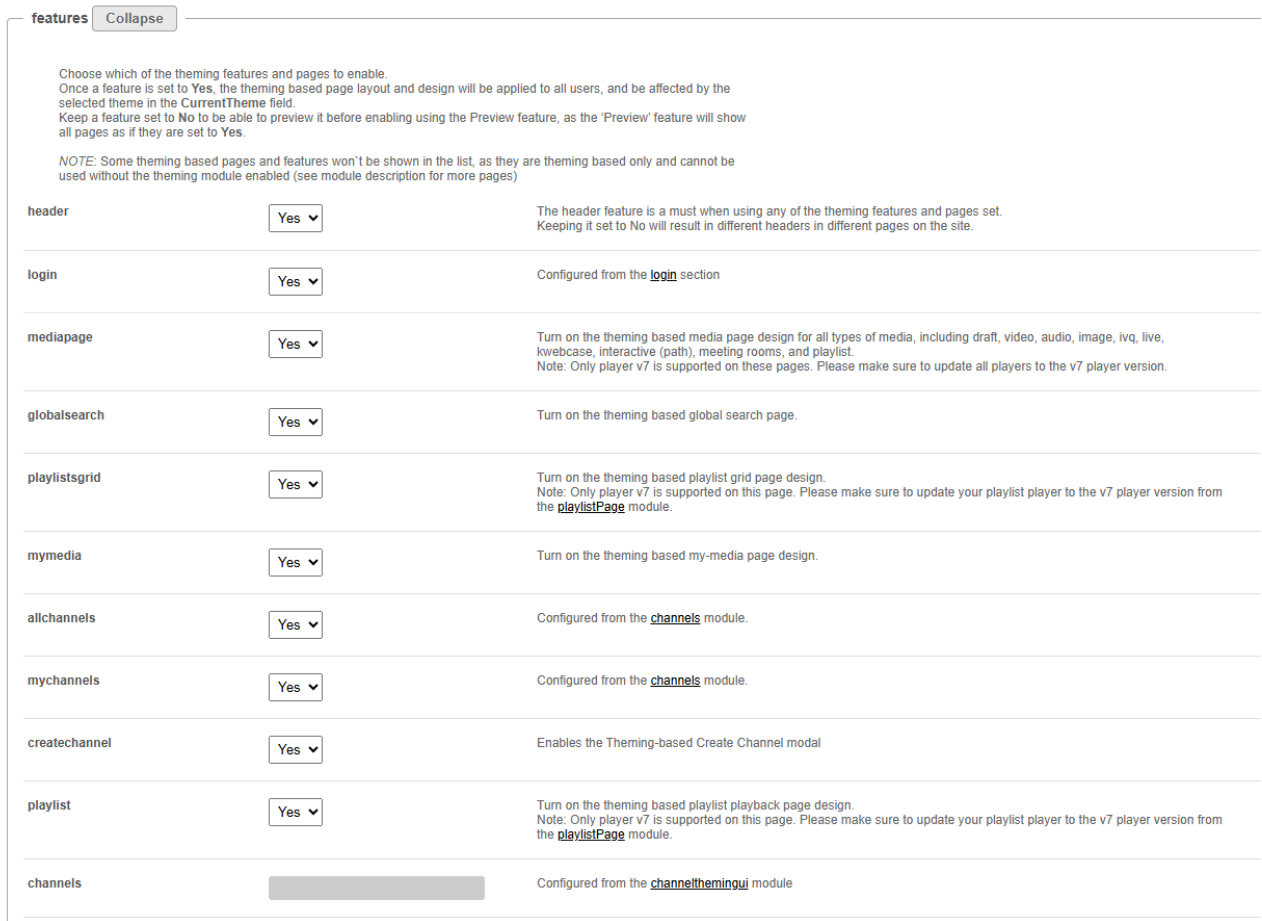

#### $\blacktriangle$

The **Features** section contains advanced settings and should only be configured by a Kaltura representative.

**header** - The header feature is a must when using any of the Theming features and pages set. Keeping it set to 'No' will result in different headers in different pages on the site.

**login** - This is configured in the login [module.](https://knowledge.kaltura.com/help/login)

**mediapage** - Turn on the Theming-based [media](https://knowledge.kaltura.com/help/media-entry-page) page for all types of media, including draft entry, video, audio, image, video quiz, live, kwebcase, interactive (path) video, meeting rooms, and playlist.

Copyright ©️ 2025 Kaltura Inc. All Rights Reserved. Designated trademarks and brands are the property of their respective owners. Use of this document constitutes acceptance of the Kaltura Terms of Use and Privacy Policy.

## $\frac{1}{25}$  kaltura

 $\blacktriangle$ 

Only **player v7** is [supported](https://knowledge.kaltura.com/help/upgrading-to-the-player) on these pages. Please make sure to update all players to the v7 player version.

**globalsearch** - This turns on the Theming-based global [search](https://knowledge.kaltura.com/help/how-to-use-global-search) page.

**playlistsgrid** - This turns on the Theming-based [playlist](https://knowledge.kaltura.com/help/-access-channel-playlists-in-kms) grid page design. When a user clicks '**See All**', they will be redirected to that playlist in grid view, as shown below:

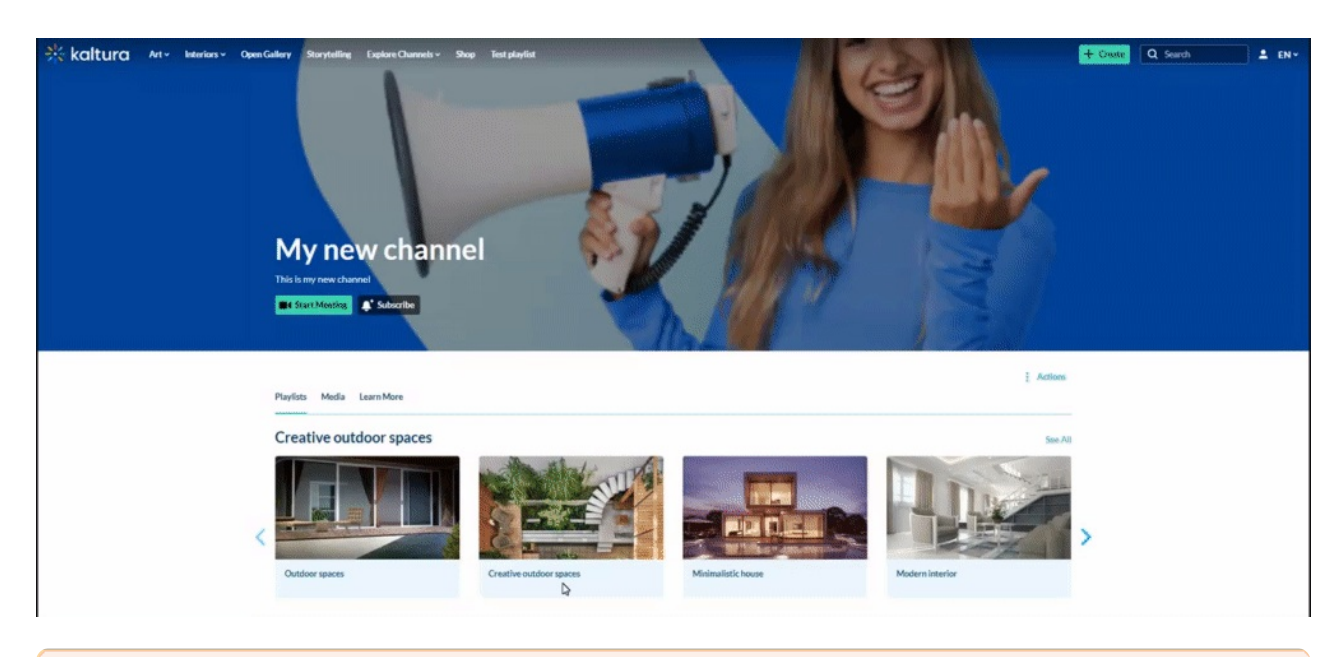

#### $\blacktriangle$

Only **player v7** is supported on this page. Please make sure to update your playlist player ID to the v7 player version on the [playlistPage](https://knowledge.kaltura.com/help/playlist-page) module.

**mymedia** - This turns on the Theming-based My [Media](https://knowledge.kaltura.com/help/kaltura-my-media-my-media) page design

**allchannels** - This turns on the Theming-based All Channels page, which is configured in the [Channels](https://4834032.mediaspace.kaltura.com/admin/config/tab/channelthemingui) module.

**mychannels** - The My Channels page is configured in the [Channels](https://4834032.mediaspace.kaltura.com/admin/config/tab/channelthemingui) module.

**createchannel** - This enables the Theming-based Create Channel modal.

**playlist** - This turns on the Theming-based playlist [playback](https://knowledge.kaltura.com/help/playlist-playback-page) page design.

#### $\blacktriangle$

Only **player v7** is supported on this page. Please make sure to update your playlist player ID to the v7 player version on the [playlistPage](https://knowledge.kaltura.com/help/playlist-page) module.

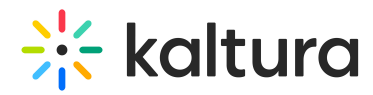

**channels** - These are configured in the [channelthemingui](https://4834032.mediaspace.kaltura.com/admin/config/tab/channelthemingui) module.

**quizcreation** - This is configured in the [personalprofile](https://knowledge.kaltura.com/help/quiz-module) module.

**browseandembed** - This is configured in the [Browseandembed](https://knowledge.kaltura.com/help/browseandembed) module. Can only be used only v3 of the BSE.

**[personalprofile](https://knowledge.kaltura.com/help/personalprofile)** - This is configured in the personalprofile module.

**registration** - This is configured in the [Siteregistration](https://knowledge.kaltura.com/help/siteregistration) module.

**channelcollections** - This is configured in the [channelcollections](https://knowledge.kaltura.com/help/channelcollections-module) module.

**footer** - This is configured in the footer [module.](https://knowledge.kaltura.com/help/footer)

**helppage** - This is configured in the [helppage](https://knowledge.kaltura.com/help/helppage) module.

**kcapture** - This is configured in the [kalturacapture](https://knowledge.kaltura.com/help/kalturacapture) module.

**recorder** - This is configured in the [recorder](https://knowledge.kaltura.com/help/recorder) module.